# Lecture2Go

# **Dokumentation zur Aufzeichnung mit den mobilen Lecture2Go-Sets**

**Diese Dokumentation beschreibt die Handhabung der mobilen Aufzeichnungssets von Lecture2Go**. Die automatisierte Aufzeichnung in den Hörsälen mit entsprechender Medieninfrastruktur wird nicht behandelt. Kapitel 2 "Aufbau und Verkabelung" beschreibt dabei den reinen Aufbau der Technik. Kapitel 3 "Inbetriebnahme" beschreibt die entsprechend vorzunehmenden Einstellungen bzw. Einstellungsmöglichkeiten. Diese Ausführungen sind so verfasst, dass sie chronologisch durchgegangen werden können.

Stand: 10.03.2023

# Inhalt

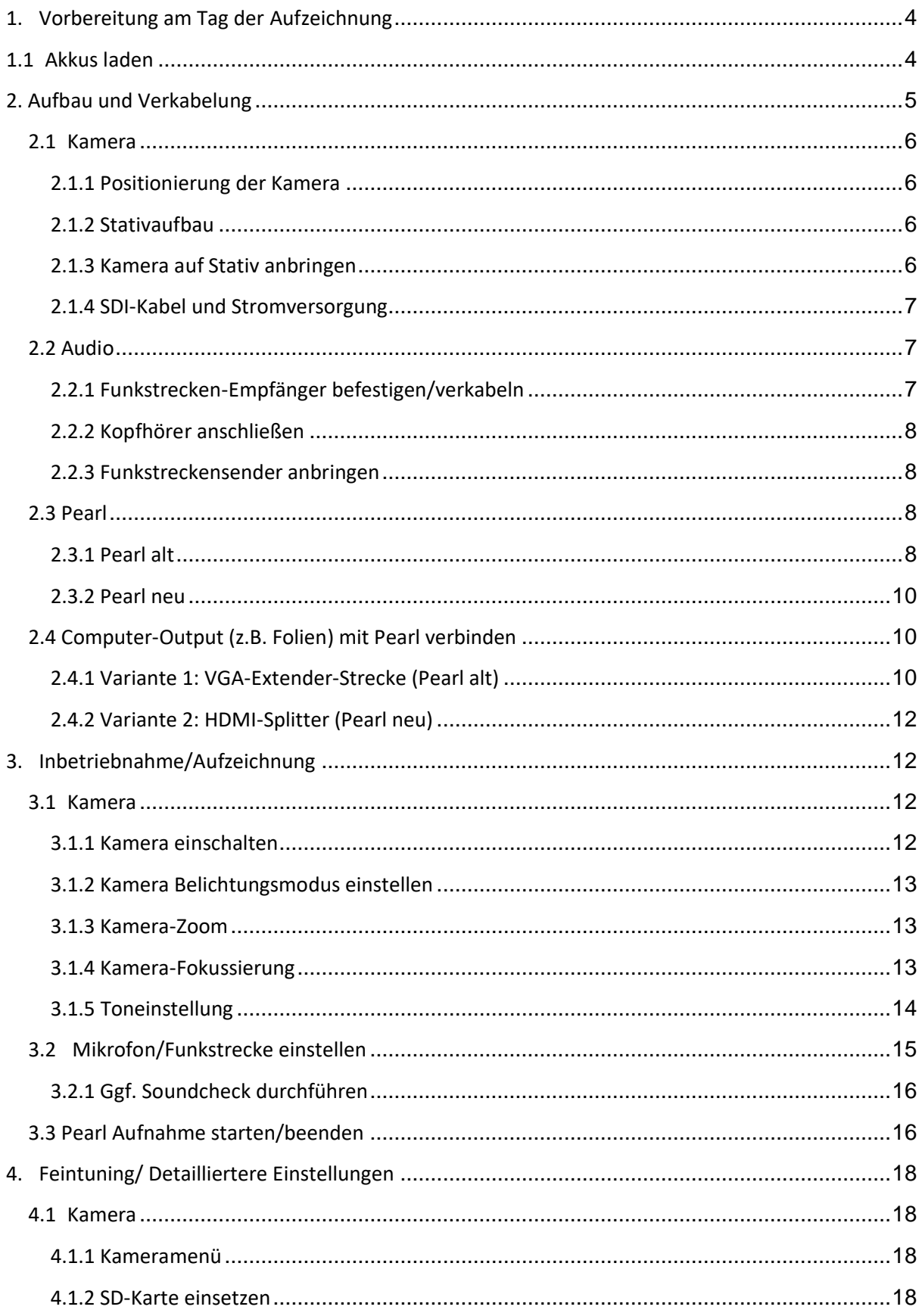

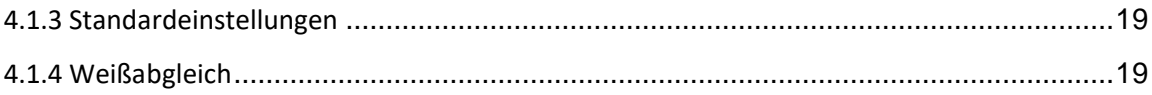

# **0. Vorlauf zur Aufzeichnung**

#### **Was muss vor der Aufzeichnung geklärt werden?**

- Einverständnis der Vortragenden/des Vortragenden zur Aufzeichnung inklusive der Rechtsvereinbarung [\(dt. Fassung](https://lecture2go.uni-hamburg.de/documents/20182/0/Rechtliche+Vereinbarung+zur+Vorlesungsaufzeichnung.pdf/14455d2e-5db6-e6e3-5228-8c9a4906285d?t=1632992621046) [/](https://lecture2go.uni-hamburg.de/documents/20182/21224/Agreement+Lecture-Recording.pdf/96dd6913-25bc-4f86-b156-2a541185f650?version=1.0&download=true) [engl. Fassung\)](https://lecture2go.uni-hamburg.de/documents/20182/0/Agreement+Lecture-Recording.pdf/6ed788ba-354f-7f38-c36e-b5d54ac36c9b?t=1632992633541)
- Wer zeichnet auf? Gibt es eigenes Personal? SHK o.ä.?

Eigenes Personal:

- Bei Bedarf Schulungen durch das Lecture2Go-Team. Mail-Kontakt: [rrz-serviceline@uni-hamburg.de](mailto:rrz-serviceline@uni-hamburg.de)
- Verfügbarkeit der Geräte im MCC erfragen, falls kein eigenes Set vorhanden → [https://www.rrz.uni](https://www.rrz.uni-hamburg.de/services/weitere/medienkompetenz/geraeteverleih.html)[hamburg.de/services/weitere/medienkompetenz/geraeteverleih.html](https://www.rrz.uni-hamburg.de/services/weitere/medienkompetenz/geraeteverleih.html)
- Ist ein Lecture2Go-Account vorhanden? Mitarbeitende können sich mit ihrer UHH-Mailadresse einloggen, um Zugriff zu einem Produzenten-Account zu bekommen. Falls Sie kein/e Mitarbeiter:in der UHH sind, Beantragung per Mail an [rrz](mailto:rrz-serviceline@uni-hamburg.de)[serviceline@uni-hamburg.de](mailto:rrz-serviceline@uni-hamburg.de) (mit Benutzerkennung, verknüpfter Universitäts-Mailadresse und Zugehörigkeit (Fakultät))

Kein eigenes Personal:

- Bei Fakultätsveranstaltungen -> Nachfragen bei der zuständigen Einrichtung des DL-Netzwerkes [\(https://www.uni-hamburg.de/elearning/dl-netzwerk/netzwerk-partner.html\)](https://www.uni-hamburg.de/elearning/dl-netzwerk/netzwerk-partner.html)
- Bei universitätsweiten Veranstaltungen -> Nachfragen beim Lecture2Go-Team [\(rrz-serviceline@uni](mailto:rrz-serviceline@uni-hamburg.de)[hamburg.de](mailto:rrz-serviceline@uni-hamburg.de) )
- Bei externen Veranstaltung -> In der Regel keine Aufzeichnung; nachfragen beim Lecture2Go-Team [\(rrz-serviceline@uni-hamburg.de\)](mailto:rrz-serviceline@uni-hamburg.de)

#### **Was ist im Aufzeichnungsraum zu beachten?**

- Gibt es einen Beamer? Soll dieser verwendet werden?
- Hat der Beamer einen HDMI- oder VGA-Anschluss?
- Wo wird die Kamera am besten aufgestellt?
- Wo gibt es einen Stromanschluss? Wird eine Mehrfachsteckdose/Kabeltrommel benötigt?
- Welche Frequenzen haben die dort genutzten Funk-Mikrofone?

#### **Gibt es an das Layout der Aufzeichnungen besondere Anforderungen?**

→ Können in Rücksprache mit Lecture2Go-Team gegebenfalls erarbeitet werden

#### **Soll die Veranstaltung parallel auch gestreamt werden?**

 $\rightarrow$  In Rücksprache mit Lecture2Go-Team ggf. möglich – Abhängig vom Veranstaltungsraum

# <span id="page-3-0"></span>**1. Vorbereitung am Tag der Aufzeichnung**

# <span id="page-3-1"></span>**1.1 Akkus laden**

Die Funkstrecke benötigt zu Beginn der Aufnahme vollständig geladene Batterien/Akkus sowohl für den Sender als auch dem Empfänger. Sie müssen VOR jeder Veranstaltungsaufzeichnung voll aufgeladen werden. ACHTUNG! Dafür müssen die Akkus im Akkuladegerät ausreichende Zeit an den Strom angeschlossen werden. In der Regel werden Schnellladegeräte verwendet, die maximal 20 Minuten benötigen bis zum vollen Ladestand. Wenn die Akkus vollständig geladen sind, erscheint auf dem Display die Anzeige "FULL".

Falls die Kamera nicht mit einem Netzteil betrieben werden soll (die Nutzung eines Netzteiles empfiehlt sich im

Regelfall), muss auch der Kamera-Akku im Vorfeld vollständig geladen werden.

# **1.2 Kamera und Funkstrecken vorkonfigurieren**

Es ist sinnvoll die Kamera und Funkstrecken bereits im Vorfeld der Aufzeichnung auf in den folgenden Kapiteln erläuterte Standard- bzw. sinnvolle Einstellungen weitestgehend einzustellen, so dass beim Aufbau idealweise nur noch wenige Feinjustierungen nötig sind.

# <span id="page-4-0"></span>**2. Aufbau und Verkabelung**

Die folgende Skizze (Abb. 1) zeigt schematisch den Aufbau des neuen mobilen Lecture2Go-Sets, welche seit 2021 verwendet werden. Die Variante mit älteren Pearl-Set hat einen etwas anderen Aufbau.

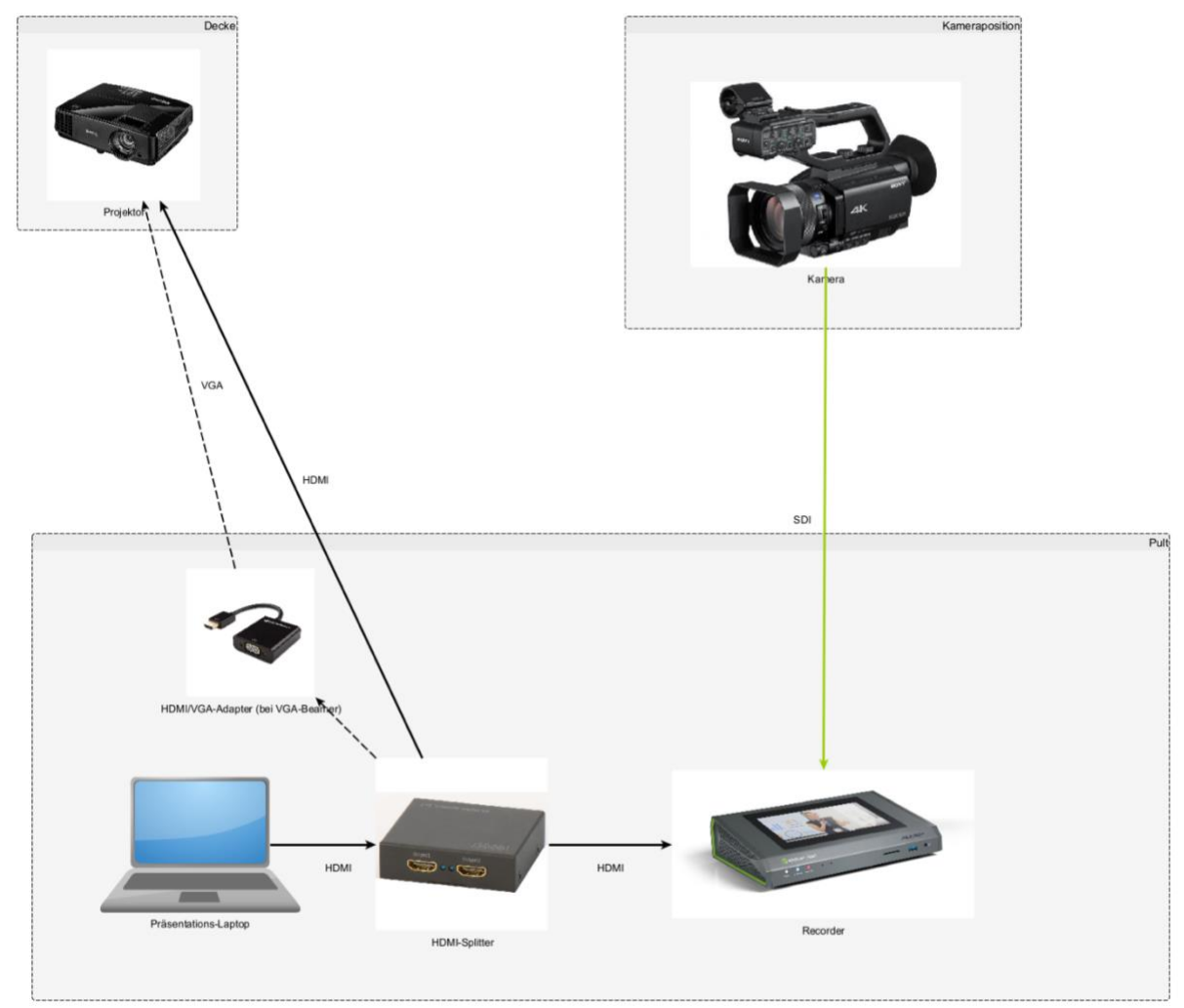

(Abb. 1)

# <span id="page-5-0"></span>**2.1 Kamera**

# <span id="page-5-1"></span>2.1.1 Positionierung der Kamera

Die Position der Kamera sollte grundsätzlich weit genug von der vortragenden Person entfernt sein und leicht erhöht für freie Sicht stehen. Dabei aber Folgendes beachten:

- 1. Kabelreichweite: Innerhalb der Reichweite des Verbindungskabels zwischen Pearl und Kamera bzw. PC und Pearl bleiben.
- 2. Freie Sicht: Nicht nur die Sicht auf das Rednerinnen-/Redner-Pult muss frei sein, sondern auch ihr/sein gesamter möglicher Bewegungsbereich. Hindernisse können Säulen, Aufsteller oder auch die Hinterköpfe des Plenums sein. Auch hinter der Kamera sollten sich möglichst keine Menschen befinden, um deren Sicht auf den Vortrag nicht einzuschränken.
- 3. Lichtverhältnisse: Bei besonderen Lichtverhältnissen darauf achten, dass das Licht nicht frontal in die Kamera leuchtet (Sonnentiefstand hinter der Sprecherin/ dem Sprecher, Reflektionen etc.). Dafür die Gegenlichtblende aus Gummi auf das Objektiv spannen oder etwas schräg stellen. Falls eine Möglichkeit besteht, Fenster hinter dem Vortragenden durch Rollläden zu verdunkeln, sollte dies getan werden.

# <span id="page-5-2"></span>2.1.2 Stativaufbau

Beim Aufbau des Stativs ist darauf zu achten, dass alle Gelenke für den festen Stand eingestellt sind. Die Gelenke für den Auf-/Ab- und Rechts-/Links-Schwenk allerdings sollten locker genug sein, um der Sprecherin/dem Sprecher bequem mit der Kamera folgen zu können (aber nicht zu locker, sonst sind die Kamerabewegungen/ schwenks unruhig).

# <span id="page-5-3"></span>2.1.3 Kamera auf Stativ anbringen

Als nächstes wird die Kamera auf dem Stativ befestigt. Dabei wird sie mit der Stativplatte (diese ist in der Regel an der Unterseite der Kamera angeschraubt) in die dafür vorgesehene Schiene des aufgestellten Statives geschoben. Dabei nicht vergessen, die Sicherungsschraube am Stativ anzuziehen, um die Kamera zu sichern (Abb. 2). Kamera dann horizontal zum Boden ausrichten mit Hilfe der Wasserwaage des Stativs (Abb. 3).

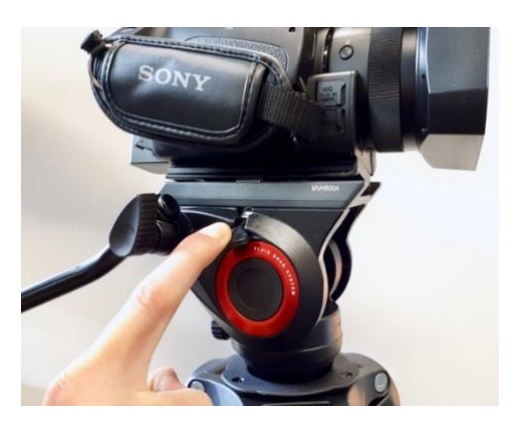

(Abb. 2) (Abb. 3)

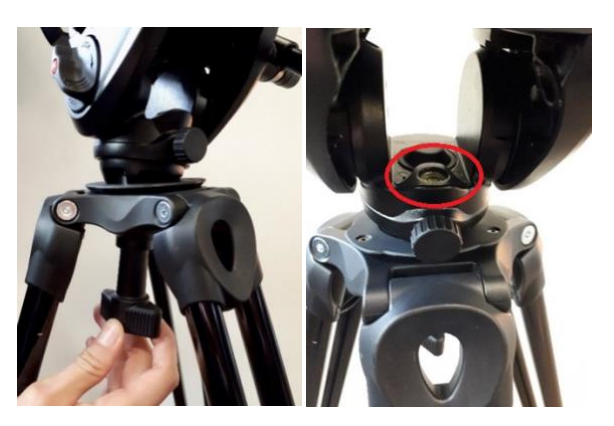

# <span id="page-6-0"></span>2.1.4 SDI-Kabel und Stromversorgung

Das SDI-Kabel für das Kamera-Signal zum Pearl wird an der Rückseite der Kamera ("**SDI Out**") angeschlossen, darunter der das Stromkabel anschließen ("**DC IN**") (Abb. 4). Die Handschlaufe idealerweise dafür benutzen, Kabel vom Sichtfeld des Kameraobjektivs fernzuhalten und den Kabel Bewegungsspielraum zu geben.

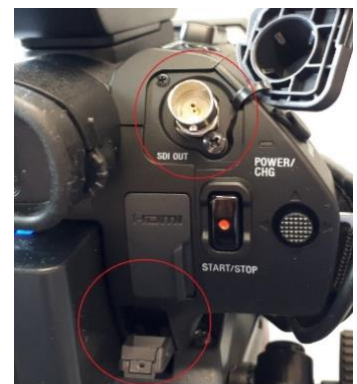

(Abb. 4)

# <span id="page-6-1"></span>**2.2 Audio**

### <span id="page-6-2"></span>2.2.1 Funkstrecken-Empfänger befestigen/verkabeln

Ist die Kamera sicher mit dem Stativ verbunden, wird nun als nächstes die Empfänger-Funkstrecke am Blitzschuh der Kamera befestigt - auch hier sollte darauf geachtet werden, dass die Verbindung festsitzt (Abb. 5). Dann muss die Funkstrecke mit der Kamera verbunden werden, der XLR-Kabel-Eingang dafür befindet sich seitlich rechts neben dem Blitzschuh unter einem Schutzdeckel. (Sicherheitshalber den XLR-Steckplatz "Input 1" verwenden. (Abb. 6))

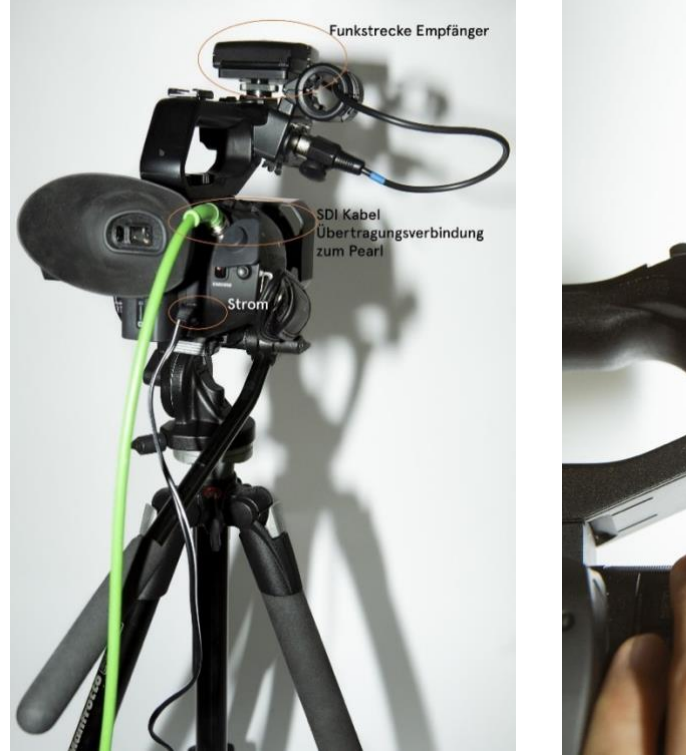

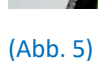

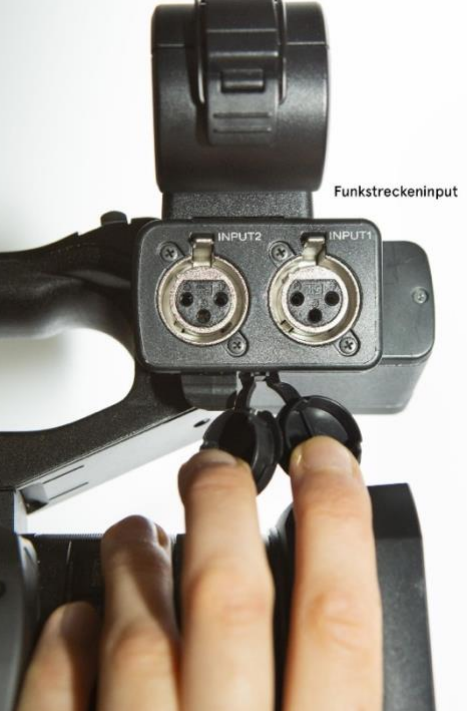

(Abb. 6)

# <span id="page-7-0"></span>2.2.2 Kopfhörer anschließen

Die Kopfhörer zum Abhören des ankommenden Tonsignals mit dem 3,5mm-Klinke-Anschluss der Kamera verbinden. (Abb. 7)

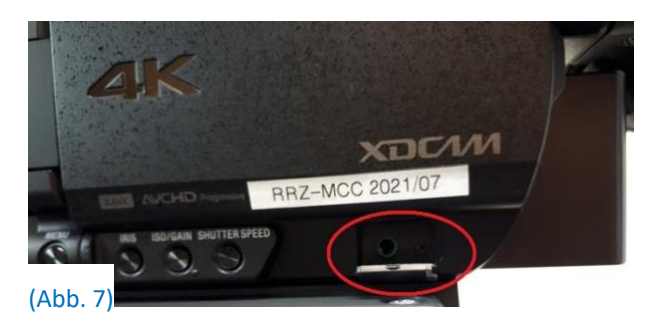

# <span id="page-7-1"></span>2.2.3 Funkstreckensender anbringen

*(Bei chronologischem Befolgen dieser Anleitung sollte dieser Punkt vorerst übersprungen werden, da er erst nach der Inbetriebnahme und einem Soundcheck sinnvoll ist. Es wird nach Kapitel 3.2.1 Soundcheck noch einmal daran erinnert.)*

Funkstreckensender an die Sprecherin/den Sprecher geben und ggf. beim Anbringen behilflich sein. Das Mikrofon soll an der Kleidung ca. 20-30cm vom Mund entfernt und auf den Mund gerichtet befestigt werden (Aufpassen, dass keine Haare, Ketten, Schals o.ä. dagegen schlagen). Das Sendegerät am Gürtel o.ä. befestigen oder in die Hosen-/Jackentasche stecken. Nicht auf dem Pult liegen lassen, falls der Sprecher sich doch mal vom Pult wegbewegt.

**Achtung:** Der Sprecherin/dem Sprecher bei dieser Gelegenheit mitteilen, dass sie/er Fragen aus dem Plenum vor der Beantwortung der Frage wiederholen sollte, da der Ton der Fragen nicht mit aufgenommen wird!

# <span id="page-7-2"></span>**2.3 Pearl**

Das Pearl ist das Aufzeichnungsgerät mit dem das Kamera-Bild, das Tonsignal der vortragenden Person und das Computer-Signal (z.B. Folien) im voreingestellten Layout aufgezeichnet werden. Zurzeit sind sowohl ältere als auch neue Pearls (Pearl Mini) im Einsatz. Der hier beschriebene Standard-Aufbau unterscheidet sich je nach verwendetem Gerät. **Bitte überspringen Sie das unzutreffende Kapitel**. Die neuen Pearls sind an dem großen Display auf der Oberseite zu erkennen.

# <span id="page-7-3"></span>2.3.1 Pearl alt

Das Pearl sollte direkt **neben der Kamera** aufgebaut werden, sodass man während der Aufnahme einen guten Überblick über Kamera und Pearl hat für die Kontrolle des Audio- und Video-Signals.

#### **1: Stromzufuhr**

Zunächst das Pearl mit Strom verbinden. Dazu das Stromkabel in den Anschluss auf der Rückseite ganz links mit der Aufschrift "19V DC" einstecken (Abb. 8).

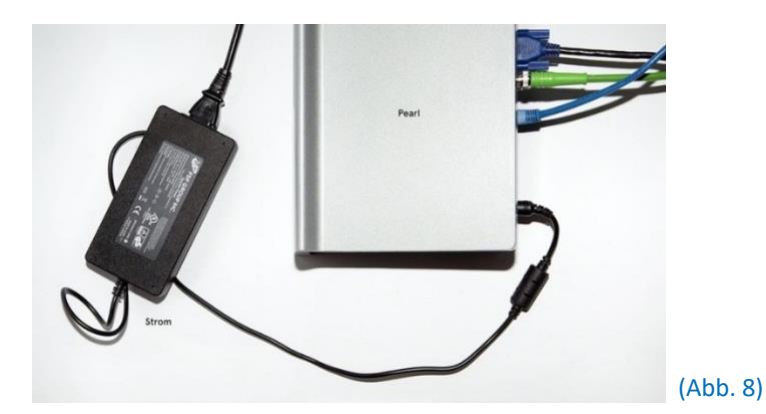

**2: Einschalten**

Auf der Rückseite des Pearl befindet sich ganz links ein abgerundeter Schalter, mit dem das Gerät an- und ausgeschaltet werden kann (Abb. 9). Das Hochfahren des Gerätes dauert etwa eine Minute. Es ist wichtig, dass KEIN externer Datenträger angeschlossen ist, da sonst das Gerät versucht, von diesem zu booten. Zum späteren Herunterfahren muss der Knopf zweimal gedrückt werden. Wenn die Pearl hochgefahren ist, kann ein USB-Stick (Formatierung: NTFS, FAT32) angeschlossen werden. Auf diesen wird nach Stoppen der Aufzeichnung automatisch die Videodatei(-en) kopiert.

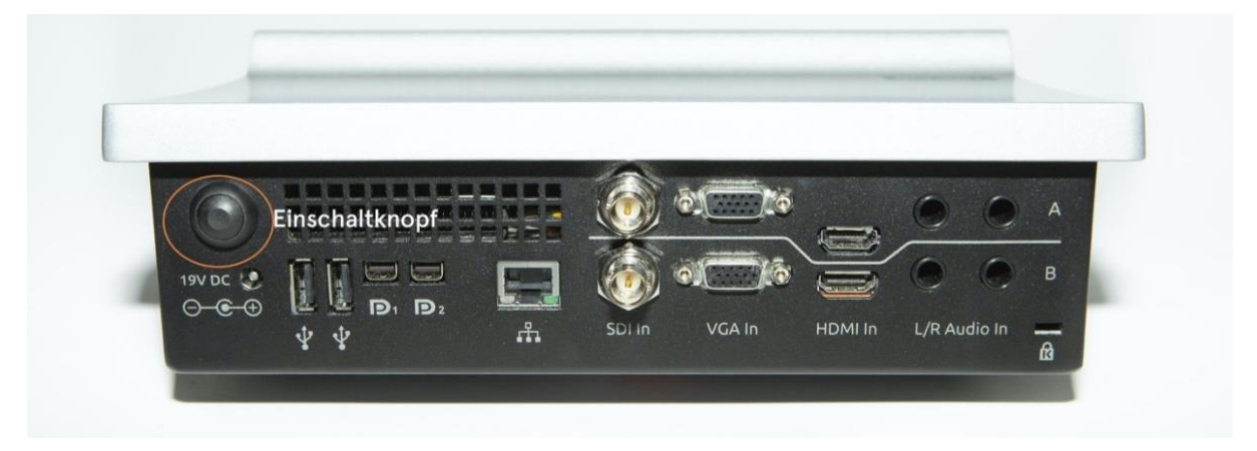

#### (Abb. 9)

**3: Kamera und Folien-Signal anschließen** 

Das SDI-Kabel zur Übertragung des Bild- und Tonsignals der Kamera wird über die Eingangsspur A in den Slot "SDI In" mit einer Drehbewegung verbunden. Das VGA- oder HDMI-Kabel zum Input des Folien-Signals wird über die Eingangsspur B verbunden (entsprechend über "VGA In" oder "HDMI In"). (siehe ggf. Kapitel 2.4.1 Variante 1 VGA-Extender-Strecke (Pearl alt). (Abb. 10)

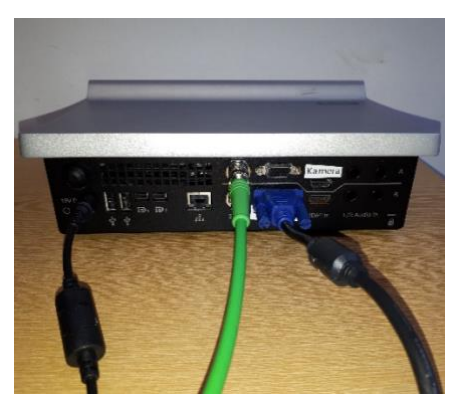

(Abb. 10)

### <span id="page-9-0"></span>2.3.2 Pearl neu

Das Pearl wird vorne beim Pult aufgebaut, möglichst nahe am Präsentationsrechner.

#### **1: Stromzufuhr**

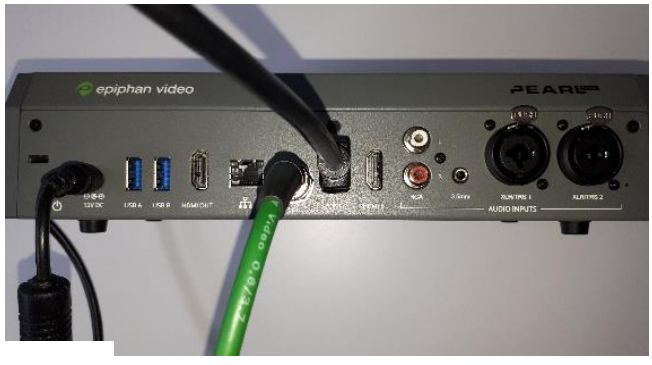

Zunächst das Pearl mit Strom verbinden. Dazu das Stromkabel in den Anschluss auf der Rückseite ganz links mit der Aufschrift "12V DC" einstecken. (Abb. 11)

(Abb. 11)

#### **2: Einschalten**

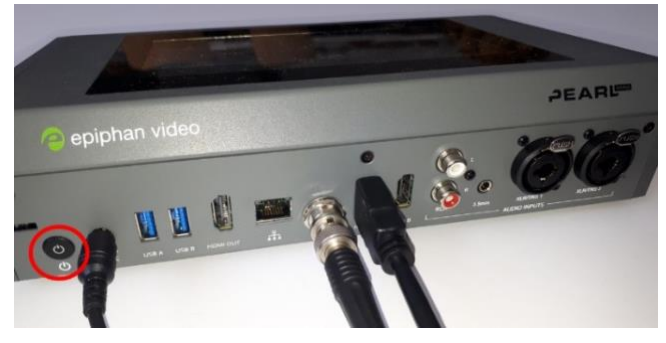

Auf der Rückseite des Pearl befindet sich links ein abgeflachter Schalter, mit dem das Gerät an- und ausgeschaltet werden kann. (Abb. 12) Das Hochfahren des Gerätes dauert etwas länger. Zum späteren Herunterfahren muss der Knopf nochmals gedrückt werden. Wenn das Pearl hochgefahren ist, kann ein USB-Stick (Formatierung: NTFS, FAT32) angeschlossen werden. Auf diesen wird nach Stoppen der Aufzeichnung automatisch die Videodatei(-en) kopiert.

(Abb. 12)

**3: Kamera und Folien-Signal anschließen** 

Das SDI-Kabel zur Übertragung des Bild- und Tonsignals der Kamera wird über den Slot "SDI" mit einer Drehbewegung verbunden. Das HDMI-Kabel zum Input des Folien-Signals wird über den Anschluss "HDMI A" verbunden. (siehe ggf. Kapitel 2.4.2 Variante 2 HDMI-Splitter (Pearl neu))

# <span id="page-9-1"></span>**2.4 Computer-Output (z.B. Folien) mit Pearl verbinden**

# <span id="page-9-2"></span>2.4.1 Variante 1: VGA-Extender-Strecke (Pearl alt)

Beim Aufbau wird in der Regel als erstes der VGA UTP Extender-Sender vorne am Rednerinnen-/Rednerpult installiert. Dieser hat zwei VGA-Anschlüsse, gekennzeichnet mit der Aufschrift "VGA Output" (hier wird das Kabel zum Beamer angeschlossen) und "VGA Input" (hier wird das Kabel vom Rechner der/des Vortragenden angeschlossen). Der VGA-Anschluss für den Beamer befindet sich in der Regel am oder im Rednerinnen-/Rednerpult.

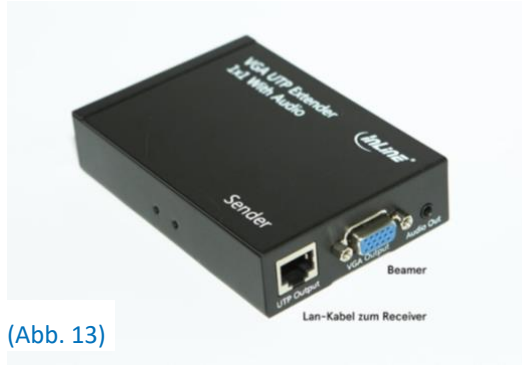

Daneben hat der Extender einen LAN-Anschluss, gekennzeichnet als "UTP Output" (hier wird das LAN-Kabel zum L2Go-Pearl über den Extender-Receiver angeschlossen) (Abb. 13) und einen Stromanschluss, gekennzeichnet mit "5 V/DC, 1A" (Abb. 14 & 15).

Für jeden Extender gibt es eine Kontroll-Leuchte. Diese leuchten auf, wenn die Extender am Strom angeschlossen sind.

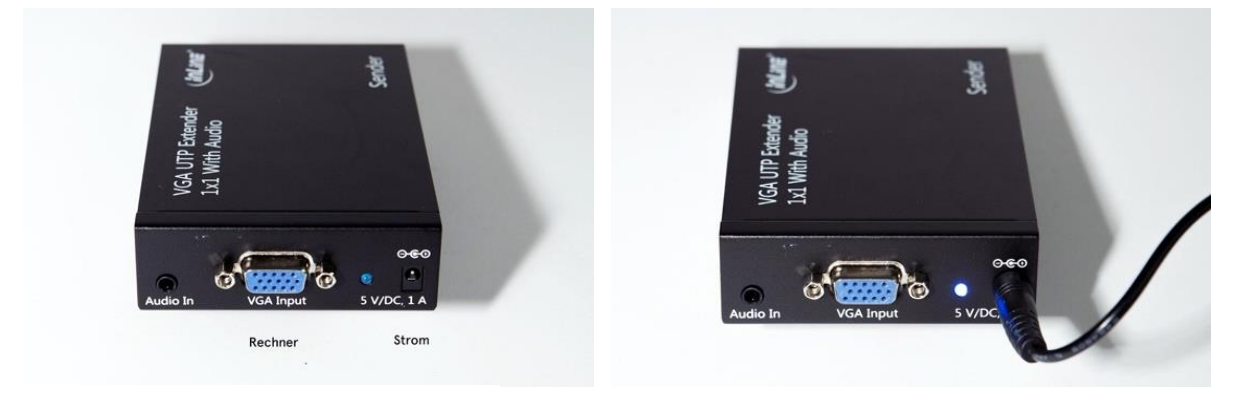

(Abb. 14)

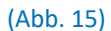

Das andere Ende des LAN-Kabels muss zum Pearl geführt werden, der ggf. hinten im Hörsaal aufgebaut wird. Dort wird das LAN-Kabel in den Extender mit der Aufschrift "Receiver" gesteckt. Dieses wiederum wird per VGA-Kabel dann an das Pearl angeschlossen. (Abb. 16) Stolperfallen mit dem Klebeband für die Dauer der Aufzeichnung beseitigen (Kabel an kritischen Stellen am Fußboden befestigen), um Verletzungsrisiken und Materialschäden zu vermeiden.

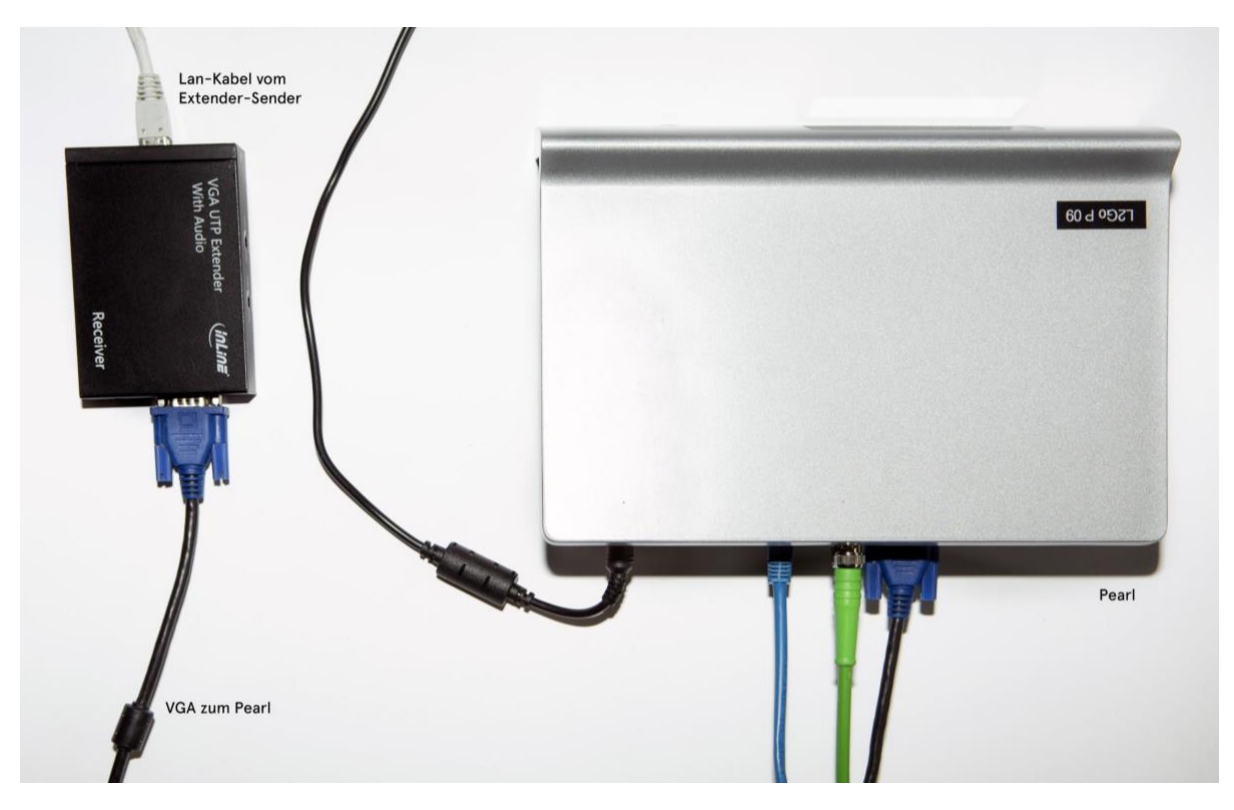

#### (Abb. 16)

Es ist zu beachten, dass VGA im Gegensatz zu HDMI kein Audiosignal überträgt. Sollten Videos mit Audio abgespielt werden wird in dieser Variante die Tonspur des Videos nicht aufgezeichnet, könnte allerdings in der Postproduktion in die Aufnahme geschnitten werden, wenn die Videodatei zur Verfügung gestellt wird.

### <span id="page-11-0"></span>2.4.2 Variante 2: HDMI-Splitter (Pearl neu)

Beim Aufbau wird zunächst der Präsentations-Rechner via HDMI-Ausgang am PC mit dem HDMI-Splitter über den Anschluss "INPUT" verbunden. Dieses Signal wird nun durch den HDMI-Splitter dupliziert und über die Anschlüsse "OUTPUT 1" und "OUTPUT 2" auf der anderen Seite des HDMI-Splitters ausgegeben. Der eine Anschluss wird per HDMI-Kabel mit dem Beamer verbunden (eventuell plus HDMI-VGA-Adapter, sofern im Hörsaal nur ein VGA-Anschluss für den Beamer vorhanden sein sollte). Der andere Anschluss wird per HDMI-Kabel an den Anschluss "HDMI A" der Pearl verbunden, die vorne direkt neben dem Rede-Pult platziert wird. (Abb. 17)

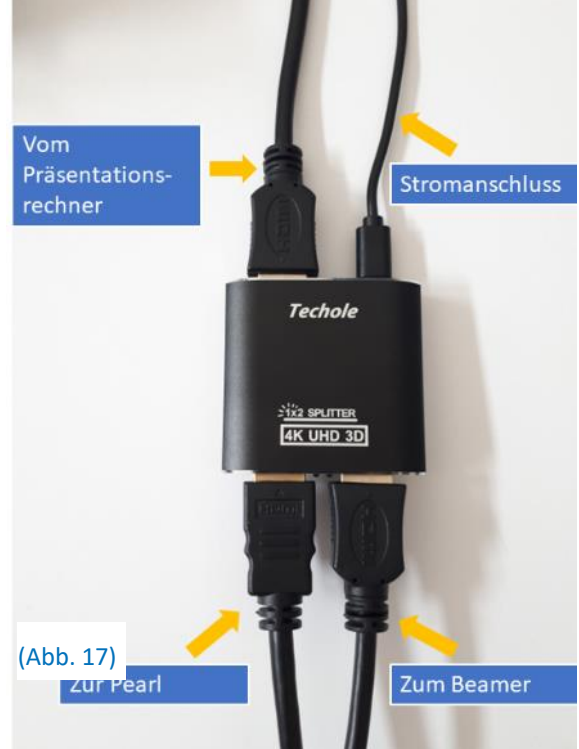

# <span id="page-11-1"></span>**3. Inbetriebnahme/Aufzeichnung**

# <span id="page-11-2"></span>**3.1 Kamera**

#### <span id="page-11-3"></span>3.1.1 Kamera einschalten

Den Deckel vom Kameraobjektiv nehmen. Die Kamera durch Aufklappen des seitlichen Displays einschalten (Abb. 18). Sollte dies nicht funktionieren, zuerst die Stromzufuhr prüfen und den manuellen Einschaltknopf auf der linken Seite der Kamera betätigen.

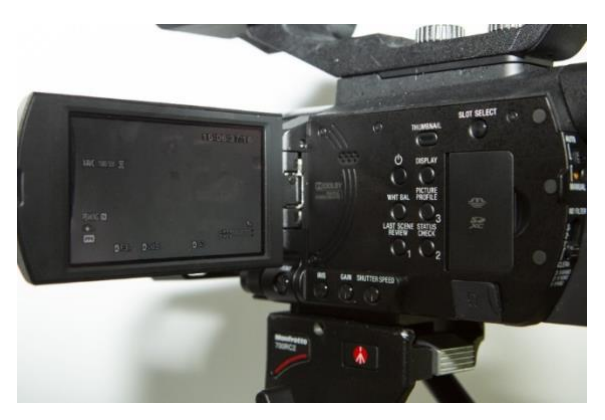

(Abb. 18)

#### <span id="page-12-0"></span>3.1.2 Kamera Belichtungsmodus einstellen

Um die Kamera in den automatischen Belichtungsmodus zu versetzen auf der Rückseite der Kamera den linken Regler (Auto-Manual) auf "Auto" stellen. Den Regler "ND FILTER" direkt darunter auf "CLEAR" (Abb. 19).

Manuelle Einstellungen der Kamera führen – bei Grundkenntnissen der Nutzung – in der Regel zu einem wesentlich besseren Bild. Wenn entsprechende Kenntnisse vorhanden sind, sollte der Kippschalter auf "Manual" gestellt werden, um Shutterspeed, Iris und Gain individuell anzupassen.

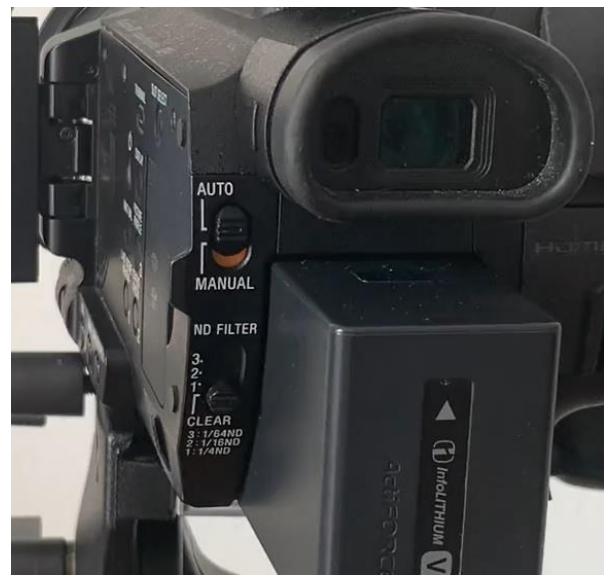

(Abb. 19)

### <span id="page-12-1"></span>3.1.3 Kamera-Zoom

Den Zoom richtig einstellen. Dazu wird der bewegliche Kippschalter oben rechts auf der Kamera verwendet (Abb. 20).

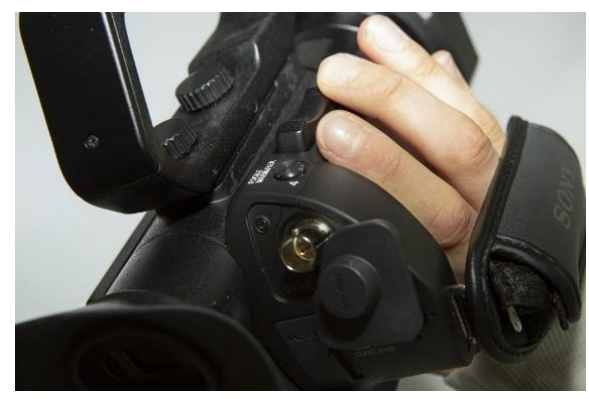

(Abb. 20)

#### <span id="page-12-2"></span>3.1.4 Kamera-Fokussierung

Es sollte kontrolliert werde, ob Autofokus ausgewählt ist. Bei schlechten Lichtverhältnissen sollte besser auf den manuellen Modus geschaltet werden. Um zwischen dem automatischen und dem manuellen Modus zu wechseln, auf der linken vorderen Seite der Kamera den Button "AF/MF" betätigen (Abb. 21). Im Display erscheint oder verschwindet nun im linken unteren Bereich eine Hand mit einem "F". Die Hand zeigt den aktivierten manuellen Modus an (Abb. 22). Direkt darüber muss der Schieberegler "Zoom/Focus" auf "Focus" gestellt werden. Die/Der Vortragende kann nun mittels des geriffelten Fokusrings am Objektiv vorne scharf gestellt werden.

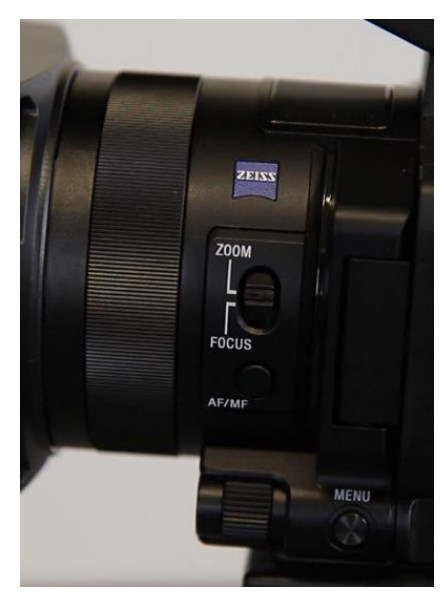

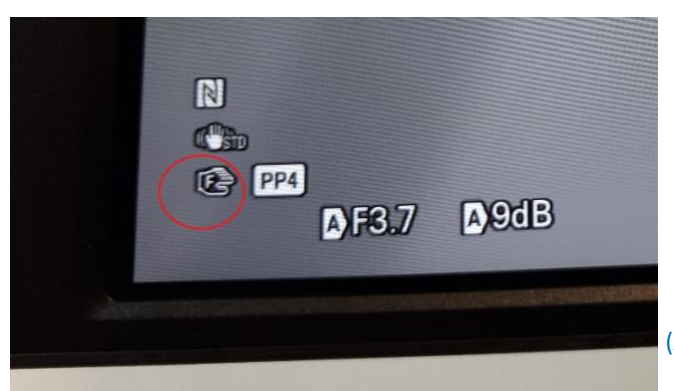

(Abb. 21)

<span id="page-13-0"></span>(Abb. 22)

3.1.5 Toneinstellung

# Standardeinstellung (Abb. 23):

- Regler links ("REC CH SELECT") auf "CH1|CH2".
- ATT jeweils auf "+10dB" regeln.
- INPUT1 und INPUT2 auf "MIC" (mittlere Einstellung).
- "LOW CUT" bei INPUT1 und INPUT2 jeweils auf "ON".
- Einstellung der Drehregler auf "MAN" stellen, um die Lautstärke manuell zu steuern

Eine gute Lautstärke für das Ton-Signal erhält man in der Regel bei dauerhaft zwei Drittel des Ausschlags des Pegels auf dem Kamera-Display (Abb. 24), wenn gerade gesprochen wird. Dadurch ist auch gewährleistet, dass vereinzelte höhere Ausschläge nicht übersteuern. Sollte die Lautstärke sehr wechselhaft sein, gibt es auch die Möglichkeit bei den beiden unteren Reglern von CH1 und CH2 auf "AUTO" umzustellen.

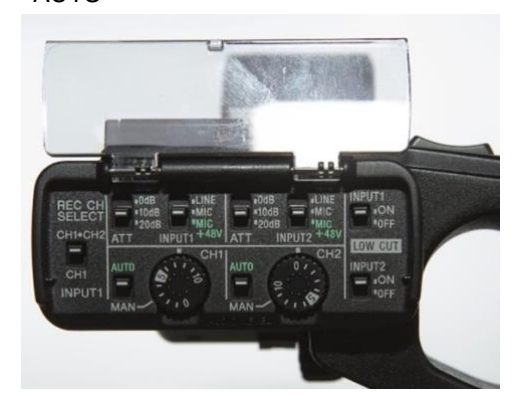

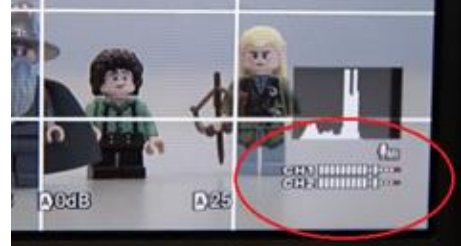

(Abb. 24)

(Abb. 23)

# <span id="page-14-0"></span>**3.2 Mikrofon/Funkstrecke einstellen**

1. Funkstreckensender (Abb. 25) (das Gerät mit dem Mikrofon, welches die Sprecherin/der Sprecher sich ansteckt) und Funkstreckenempfänger (das Gerät, welches an der Kamera angeschlossen wird) aufklappen und einschalten ("ON/OFF" gedrückt halten).

2. Am Sender den Akkustand prüfen. Drei Balken = Voller Akku. Die Akkus entladen teilweise recht schnell, sodass immer mit vollem Akku aufgezeichnet werden sollte.

3. Frequenz vergleichen. Diese muss identisch sein. Wenn die Frequenzen nicht identisch sind, muss die Frequenz des Senders oder des Empfängers angepasst werden:

- Abdeckung öffnen (Abb. 26)
- SET drücken Mit den Pfeiltasten bis "Advanced" navigieren (Abb. 27)
- SET drücken Tune
- SET Frequenz einstellen mit den Pfeiltasten
- SET erneut drücken zum Speichern
- Durch kurzes Drücken auf On/Off das Menü wieder verlassen.

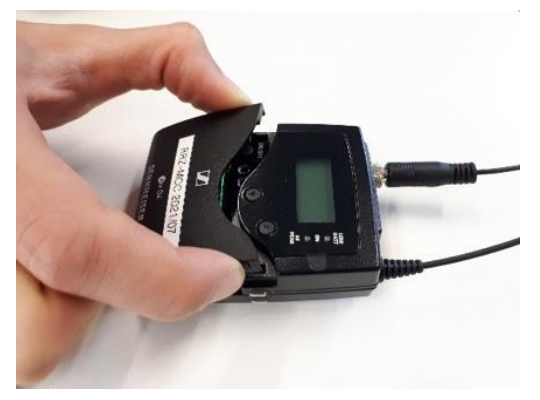

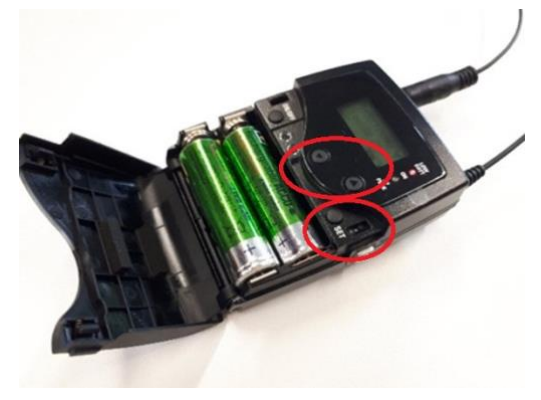

(Abb. 26) (Abb. 27)

Es dürfen nur die sogenannten Lecture2Go-Frequenzen verwendet werden, da es sonst zu Problemen/Rauschen mit bestehender Medieninfrastruktur kommen kann. Eine dieser Frequenzen ist bei der Ausleihe über den MCC-Geräteverleih bereits voreingestellt oder Sie erhalten sie vom Lecture2Go-Team oder der Medientechnik im RRZ. Hinweis: Ist im Hörsaal schon ein Sender (z.B. Headset oder Handmikrofon) vorhanden, kann dieses Signal möglicherweise verwendet werden. In diesem Fall muss die Funkfrequenz des Empfängers (Funkstrecke auf der Kamera) an die des Senders im Hörsaal angepasst werden. Diese ist in der Regel auf dem Mikrofon vermerkt oder kann über das MCC/RRZ erfragt werden.

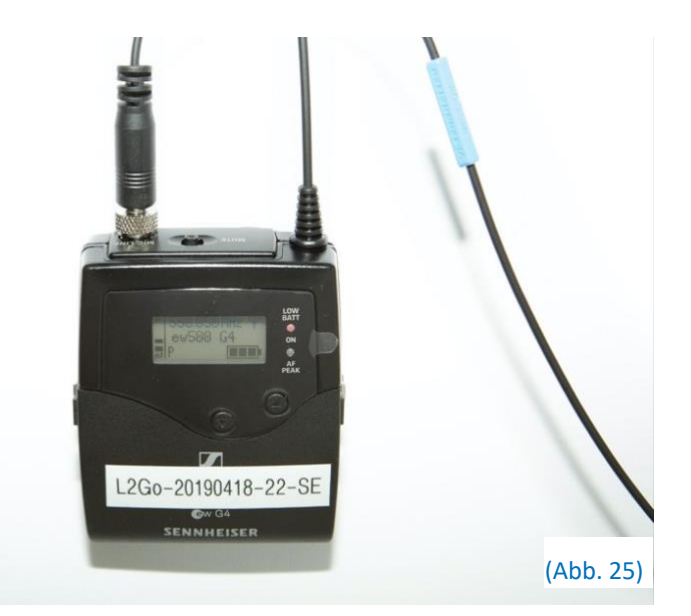

4. Die Grundeinstellungen (diese sind bei der Ausleihe über den Geräteverleih voreingestellt):

- ⚫ Sender:
	- Sensitivity: -18db
	- Mute Schalter oben auf dem Sender auf non-mute stellen
	- ⚫ Empfänger: AF-Out: -6db Squelch: 5db bzw. Low

### <span id="page-15-0"></span>3.2.1 Ggf. Soundcheck durchführen

Wenn die Funkstrecken für ihren Einsatz bereit sind, wird ein Tontest gemacht. Dafür werden die Kopfhörer aufgesetzt und in das Mikro gesprochen, um zu testen, ob Ton "ankommt". Dabei darauf achten, dass der Funkstrecken-Sender nicht stumm (Mute-Schalter) gestellt ist. Kommt Ton an, kann entschieden werden, ob die Lautstärke verstellt werden soll, dies geschieht über die Regler an der Kamera (siehe Abbildung unter 3.1.5 Toneinstellungen).

Das Verstellen der Lautstärke kann zu Beginn oder während der Aufnahme noch einmal nötig sein, wenn der oder die Vortragende im Vergleich zum Soundcheck lauter oder leiser spricht.

Tipp: Während der Aufnahme das Audiosignal (Anzeige unten rechts im Display (Abb. 28)) visuell und per Kopfhörer im Blick behalten und entsprechend pegeln (siehe 3.1.5 Toneinstellungen).

 $-45%$ **ZASTEY** 04:53:53:05  $157$  Min.  $\sigma$ AVCHD 1080/25p F  $\boxed{N}$  $C_{\text{min}}$ **OFV DF56 AOdB**  $\sqrt{2}$ 

(Abb. 28)

Wenn der Soundcheck erfolgreich war, kann nun der Funkstreckensender an die

Sprecherin/den Sprecher gegeben und ggf. beim Anbringen geholfen werden. (Siehe Kapitel 2.2.3 Funkstreckensender anbringen.)

# <span id="page-15-1"></span>**3.3 Pearl Aufnahme starten/beenden**

- 1. Bei der Aufzeichnung eines Vortrags mit Präsentation, kann die Position des Kamerabilds im kombinierten Bild ausgewählt werden, dies sollte analog zur Position des/der Vortragenden im Raum zur Leinwand geschehen, da eine Bezugnahme im Vortrag auf die Leinwand so im Video harmonischer wirkt
- 2. Hierfür muss mittels Touch-Screen auf den Kanal "L2Go-Speaker-Slides" gewechselt werden und auf das quadratische Symbol in der unteren Leiste ausgewählt werden (Abb. 29). Hier kann nun "Speaker left" oder "Speaker right" ausgewählt werden (Abb. 30). Das ausgewählte wird grün hervorgehoben und muss mit "Apply" bestätigt werden (Abb. 31).

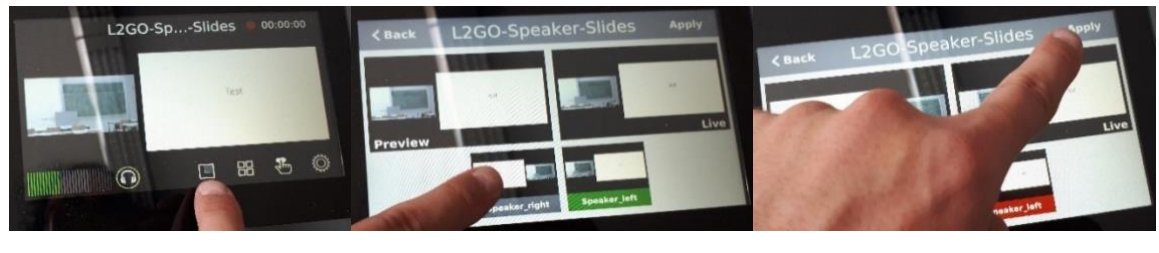

(Abb. 29) (Abb. 30) (Abb. 31)

**Variante 1: Launcher ("Fingersymbol")** 

- 1. Bei Sets aus dem Geräteverleih (bzw. standardisiert konfigurierten): Auf dem Touch-Screen im unteren Bereich das "Fingersymbol" auswählen, um den "Launcher" zu starten (Abb. 32). Wenn das Pearl richtig vorab konfiguriert ist, müsste hier Recording "0/3" angezeigt werden. Mittels Drückens auf "START" wird die Aufzeichnung der beiden Kanäle ("Speaker-Slides" und "Speaker-Only") sowie der Rohdaten gestartet (Abb. 33).
- 2. Die Aufzeichnung und der Tonausschlag können mittels "back" wieder betrachtet werden, die Aufzeichnung läuft dabei weiter. Mit Drücken auf den linken oder rechten Bildschirmrand kann zwischen den Kanälen hin- und hegeschaltet werden. In der oberen rechten Ecke sollte die Aufnahme laufen (jedoch nicht bei den Kanälen Auto A und Auto B, diese werden in einem Videocontainer zusammen gespeichert)

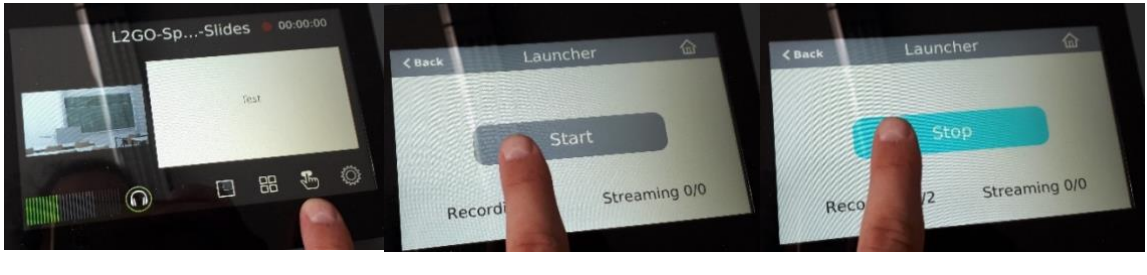

(Abb. 32) (Abb. 33)

(Abb. 34)

#### **Variante 2: Manuelles Starten eines (oder mehrerer) Kanäle**

- 1. Falls der Launcher nicht konfiguriert ist: Per Touch-Screen den entsprechenden Kanal auswählen. Entweder "Speaker-Slides" für die kombinierte Aufzeichnung des Bildes des/der Sprecher/in und der Präsentationsfolien. Oder "Speaker-Only" für die Aufzeichnung des Vollbildes des/der Sprecher/in ohne Präsentationsfolien.
- 2. Per Touch-Screen oben rechts auf den roten Punkt drücken, um die Aufnahme des entsprechenden Kanals zu starten. Man kann auch parallel mehrere Kanäle aufnehmen. Die Aufnahme läuft weiter, auch wenn ihr zwischen den Kanälen hin- und herwechselt. Über die Kanäle "Auto A" und "Auto B" könnt ihr die Quell-Signale der Kamera und der Präsentationsfolien aufzeichnen. Dies kann hinterher wichtig sein, um fehlerhafte Aufnahmen neu zusammenzustellen.

#### **Pearl Aufnahme beenden**

Variante 1: Launcher ("Fingersymbol")

1. Auf dem Touch-Screen im unteren Bereich das "Fingersymbol" auswählen. Hier auf "STOP" drücken (Abb. 34). Die Aufnahme wird beendet.

Variante 2: Manuelles Stoppen eines (oder mehrerer) Kanäle

1. Per Touch-Screen den entsprechenden Kanal auswählen und dann oben rechts den roten Aufnahme-Button drücken. Die Aufnahme wird beendet.

#### **Pearl ausschalten**

Zum Ausschalten des Pearls drückt ihr nach Beendigung der Aufnahme und ausreichend Zeit zur Speicherung der Aufnahme auf dem vorab eingesteckten USB-Stick zwei Mal kurz nacheinander auf den Ein-Ausschalt-Knopf auf der Rückseite des Pearls (alt) oder nur einmal, wenn es sich um einen neuen Pearl handelt.

# <span id="page-17-0"></span>**4. Feintuning/ Detailliertere Einstellungen**

# <span id="page-17-1"></span>**4.1 Kamera**

### <span id="page-17-2"></span>4.1.1 Kameramenü

Im Kameramenü (über die Taste "MENU" erreichbar (Abb. 35)) können diverse Einstellungen vorgenommen werden. Innerhalb des Menüs wird über den Joystick an der Rückseite der Kamera navigiert (Abb. 36).

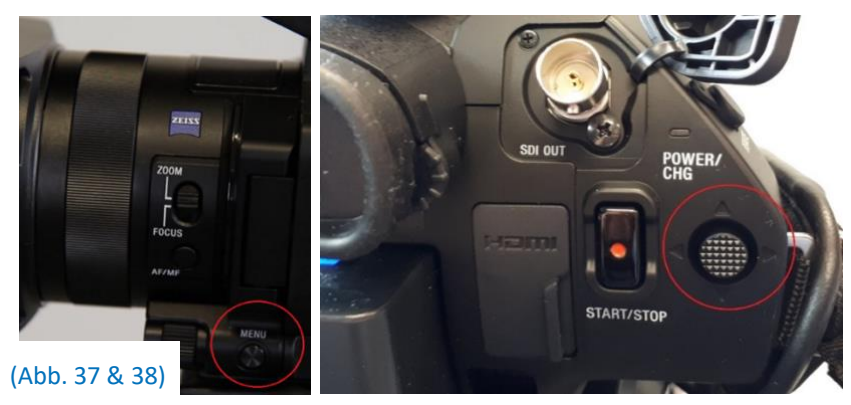

#### <span id="page-17-3"></span>4.1.2 SD-Karte einsetzen

Soll als Backup auch direkt auf der Kamera aufgezeichnet werden, so muss eine SD-Karte in einen der Slots an der linken Seite der Kamera eingesetzt werden (Abb. 37).

Eventuell SD-Karte formatieren unter dem Menüpfad: MENÜ - SONSTIGES – MEDIUM FORMATIEREN entsprechende Speicherkarte auswählen (Abb. 38).

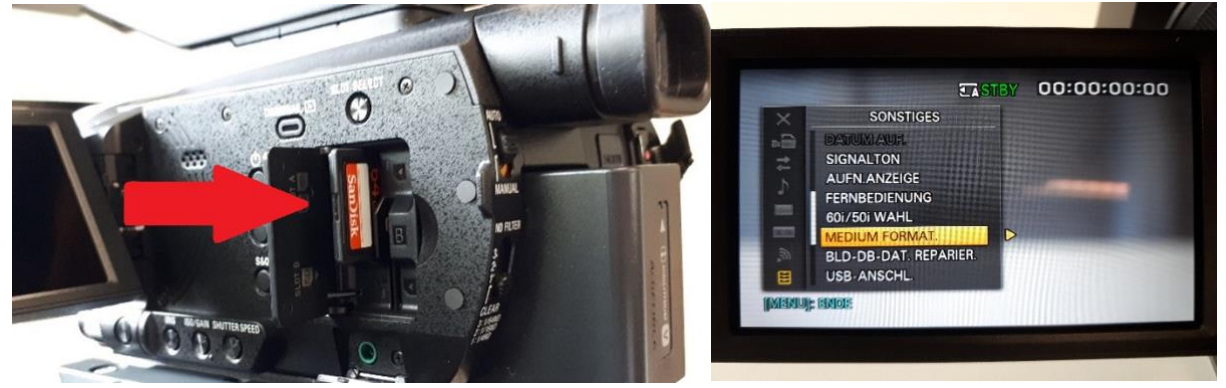

(Abb. 35) (Abb. 36)

# <span id="page-18-0"></span>4.1.3 Standardeinstellungen

#### **Die bewährten Standardeinstellungen sind wie folgt:**

- Videoausgang: **SDI**

(Menüpfad: MENU - AUFN./AUSGABE EINST. - VIDEOAUSG. - AUSGANG AUSWÄHLEN)

- Steadyshot: OFF

(Menüpfad: MENU - KAMERA EINST. - STEADYSHOT).

Da mit einem Stativ gearbeitet wird ist die automatische Bildstabilisierung nicht nötig.

Ein Abschalten verbessert geringfügig die Bildqualität

- Dateiformat der Aufnahme: **AVCHD**
	- (Menüpfad: MENU AUFN. /AUSGABE EINST.
	- AUFNAHME EINSTELLEN DATEIFORMAT)
- Aufnahmeformat: "1080/25p FX" (Abb. 39) (Menüpfad: MENU - AUFN. /AUSGABE EINST.
	- AUFNAHME EINSTELLEN AUFN. FORMAT)

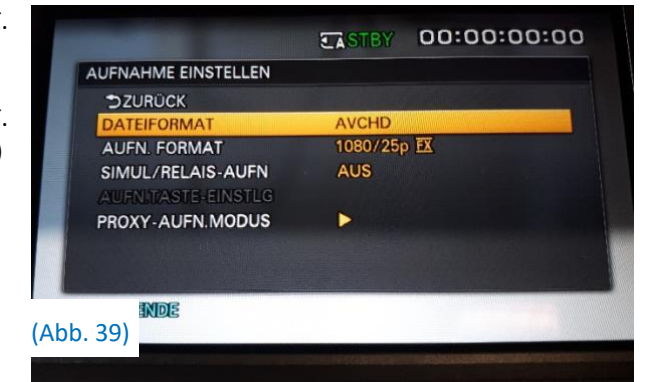

Das ausgewählte Format/Auflösung wird oben links im Display angezeigt (Abb. 40).

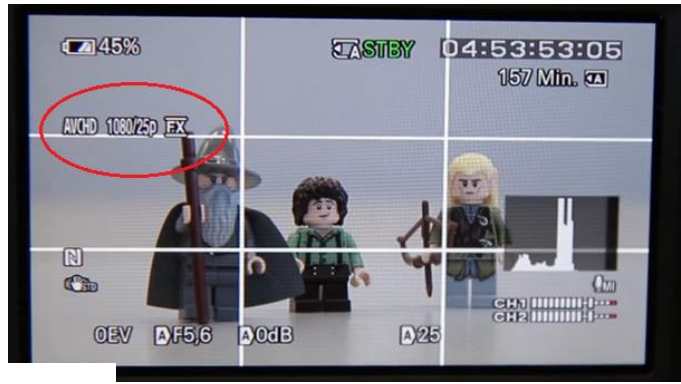

(Abb. 40)

#### <span id="page-18-1"></span>4.1.4 Weißabgleich

Bei problematischen Lichtverhältnissen oder Mischlicht bietet es sich an, die Belichtung und Farbtemperatur manuell anzupassen bzw. Presets der Kamera zu nutzen. Dazu muss der Belichtungsmodus auf "Manual" gestellt werden. (siehe 3.1.2 Kamera Belichtungsmodus einstellen)

Presets und individuelle Einstellung:

Unter dem Menü-Pfad MENU – KAMERAEINST. – WB VORDEF kann zwischen den Presets "INNEN" und "AUSSEN" gewählt werden. "AUSSEN" ist geeignet für Aufnahmen im Freien bzw. mit viel natürlichem Licht. "INNEN" ist geeignet für Aufnahmen in Innenräumen bzw. mit viel Kunstlicht. Unter "MANU WB-TEMP." kann eine beliebiger Farbtemperaturwert selbst eingestellt werden.

#### Eigenen Weißabgleich durchführen:

Unter dem Menü-Pfad MENU – KAMERAEINST. – WB SET kann ein eigener Weißabgleich initiiert werden. Hierzu muss eine reine Weißfläche (z.B. ein Blatt Papier) an die Stelle des Objekts oder der Person gehalten werden, die aufgenommen werden soll. Anschließend wird mit der Kamera so stark herangezoomt bis die Weißfläche das gesamte Display einnimmt und der Weißabglich durch OK/Druck auf den Menü-Joystick bestätigt.